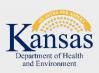

# Document Upload Portal User's Manual

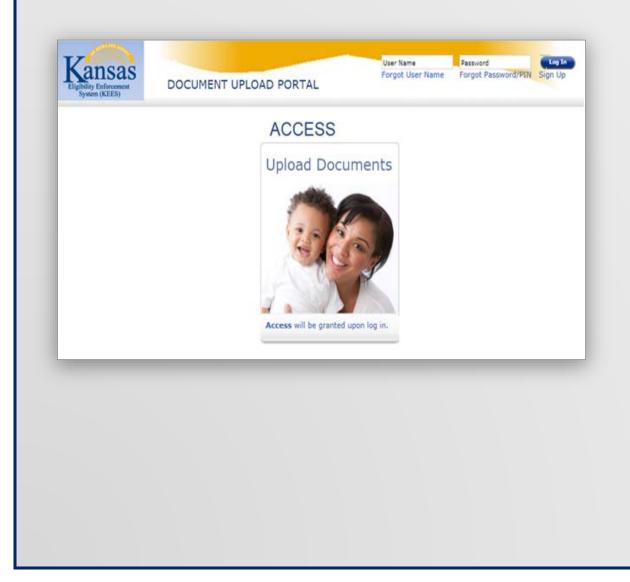

| GENERAL INFORMATION      | page 2 |
|--------------------------|--------|
| SYSTEM SUMMARY           | page 2 |
| USING THE SYSTEM         | page 5 |
| FORGOT USERNAME          | page 7 |
| FORGOT/CHANGING PASSWORD | page 7 |
| LOG OUT                  | page 7 |
| KEES HELP DESK           | page 8 |

### **GENERAL INFORMATION**

The Document Upload Portal is a web based password secured public portal that allows providers to upload documents for an existing medical case.

• Supporting Documentation

To use the Document Upload Portal, you will need to sign up.

### SYSTEM SUMMARY

#### User Access

https://docuploadportal.kees.ks.gov - URL to access the Document Upload Portal Homepage.

#### Let's get started

• From the Document Upload Portal homepage click Sign Up.

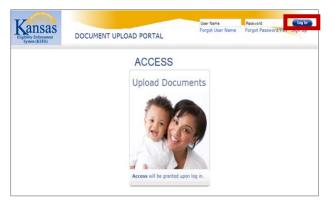

• The **Welcome** page displays with instructional text.

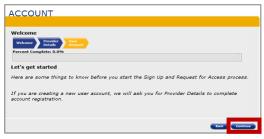

• Click Continue

### Provider Information

• The User Online Account Credentials page displays. This page captures credentials required for account setup.

| User Online Account Cred             | lentials                                      |                            |
|--------------------------------------|-----------------------------------------------|----------------------------|
| Wekame Denker Ut                     |                                               |                            |
| Percent Complete: 50.0%              | wat                                           |                            |
| Percent Complete: 30.0%              |                                               |                            |
|                                      |                                               |                            |
| To Sign Up as a New User and         | request access complete the informati         | on below.                  |
|                                      | lser Name.                                    |                            |
| * Red asterisk indicates required    |                                               |                            |
| User Name*                           |                                               |                            |
| Password*                            |                                               |                            |
| Confirm Password*                    |                                               |                            |
| First Name*                          |                                               |                            |
| Hiddle Name/Initial                  |                                               |                            |
| Last Name*                           |                                               |                            |
| Suffix                               | Select One                                    |                            |
| Date of Birth (mm/dd/yyyy)*          |                                               |                            |
| Contact Information                  |                                               |                            |
| Phone Information                    |                                               |                            |
| Type"                                | Phone Number (999)999-9999*                   | Extension                  |
| Select One                           |                                               |                            |
| Do you have additional phon          | e numbers?                                    | ⊂ Yes⊂ No                  |
| Email Address<br>(example@abc.com)*  |                                               |                            |
| Select Security questions for        | which you know the answer. If you fi          | orget your password, you w |
| be asked to answer these que         | stions to recover your password.              |                            |
| First Security question*<br>Answer*  | What was the name of your first school?       | •                          |
|                                      |                                               |                            |
| Second Security question*<br>Answer* | What was your favorite place to visit as a ch | es. El                     |
|                                      |                                               |                            |
| Cavel                                |                                               | Same and Continue          |

The **User Name** cannot contain special characters.

The **Password** cannot contain the User Name. **Password** must be at least eight characters and contain all the following four characteristics:

- Upper Case
- Lower Case
- Numerical
- Special Character

To Sign Up as a New User and request access complete the following information:

- First Name
- Last Name
- Date of Birth (mm/dd/yyyy)
- Phone Information
- Email Address *Must be a Valid Email and associated to a provider facility.*
- Select Security Questions

**NOTE:** Select the **Security Questions** you know the answer to. You will be asked to answer these questions to recover your password.

• Once you have all the required information complete click on the **Save and Continue** button.

- The Verify User Account Credentials page displays.
- Use the **Back** button to change any information.
- Verify all details are accurate. Click the **Sign-Up** button to create an account.

| Thank you for signing  | ID.                     |                        |                         |                            |      |
|------------------------|-------------------------|------------------------|-------------------------|----------------------------|------|
|                        |                         | Token has been sent t  | o the email address use | ed to create your Document |      |
|                        |                         | ken below and select C |                         | to to create your bocoment |      |
|                        |                         |                        |                         |                            |      |
| alidation Token*       |                         |                        |                         |                            |      |
| o resend your validati | on token, select the Re | esend button.          |                         |                            |      |
|                        |                         |                        |                         | Resend Contin              | uu o |

| Welcome                 | Provider Use           | -                                                                    |  |  |
|-------------------------|------------------------|----------------------------------------------------------------------|--|--|
|                         |                        | count                                                                |  |  |
| Percent Complet         | te: 75.0%              | ****                                                                 |  |  |
| button to change        | e any information.     |                                                                      |  |  |
|                         |                        | rate and complete in order for us to take timely action on your requ |  |  |
| New Provider            | User Summary           |                                                                      |  |  |
| User Name               |                        | kansasdemo15                                                         |  |  |
| Password                |                        |                                                                      |  |  |
| First Name              |                        | Pam                                                                  |  |  |
| Middle Nan              | ne/Initial             |                                                                      |  |  |
| Last Name               |                        | Smith                                                                |  |  |
| Suffix                  |                        |                                                                      |  |  |
| Date Of Birth           |                        | 04/24/1986                                                           |  |  |
| Contact Inform          | ation                  |                                                                      |  |  |
| Туре                    | Phone Number Extension |                                                                      |  |  |
| Cell                    | (857)58                | 13-9475                                                              |  |  |
| Туре                    | Email Addres           | 55                                                                   |  |  |
| Primary                 | pamsmith@testuser.com  |                                                                      |  |  |
| Security Quest          | ions                   |                                                                      |  |  |
| First Security question |                        | What was the name of your first school?                              |  |  |
| Answer                  |                        | Kansas                                                               |  |  |
| Second Sec              | urity question         | What was your favorite place to visit as a child?                    |  |  |
| Answer                  |                        | Kansas                                                               |  |  |
| Back                    |                        |                                                                      |  |  |

• The 'Thank you for signing up' page displays.

#### **E-Mail Confirmation**

To complete your account setup, you need to validate your email address. A validation email containing a **Validation Token** will be sent to the email address used to create your **Document Upload Portal** account.

- Access your email account and locate the email from KEES.
- Open the email; the Validation Token will display.

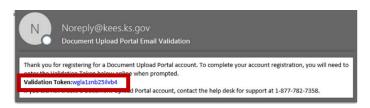

• Enter the Validation Token on the 'Thank you for signing up' page and click the Continue button.

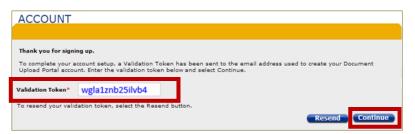

**NOTE**: If needed click the **Resend** button to resend the validation email.

• The Email Validation Success page displays.

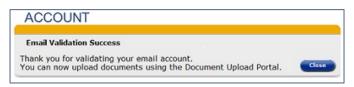

### USING THE SYSTEM

- Sign into the Document Upload Portal
- Click the Upload Document hyperlink.

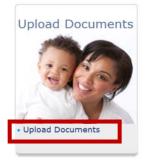

• The Consumer Search page will display.

#### Consumer Search

• The **Consumer Search** page allows providers to identify consumers for document upload.

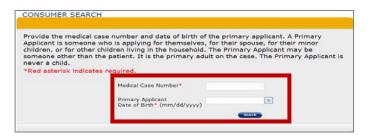

- Enter the Medical Case Number.
- See page 8 to locate Case Number on Form.
- Enter the Primary Applicants Date of Birth.
- Click the Search Button.

- If *no* match is found it will display; Error! The information you entered does not match our records. Please try again.
- If a match is found the **Document Upload** page displays.

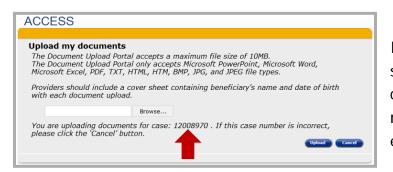

**Important –** The providers should include a cover sheet containing the beneficiary's name and date of birth with each document uploaded.

- The Document Upload page will display the case number the documents will be uploaded to. If the case number is incorrect, click the **Cancel** button.
- <u>Documents cannot exceed 25MB</u>. The Portal only accepts PowerPoint, Word, Excel, PDF, TXT, HTML, HTM, BMP, JPG, and JPEG file types.
- To Upload a document click **Browse**; this allows you to search your computer for a document to upload.
- Select the document to upload. The file will populate on the **Document Upload** page.
- Click the **Upload** button.
- The **Document Upload Success** page will display.

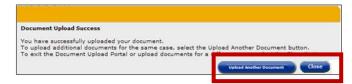

**NOTE**: Click the **Upload Another Document** button up Upload another Document to the same case number. Click the **Close** button to Upload a Document to a different case number.

### FORGOT USER NAME

- From the Document Upload Portal homepage click the Forgot User Name hyperlink.
- The Forgot User Name page displays. Enter personal information and click the Submit button.
- An email will be sent to the email address on file with your User Name.

## FORGOT/CHANGING PASSWORD

- From the Document Upload Portal homepage enter your User Name and click the **Forgot Password** hyperlink.
- The Verify User page displays with the Provider security questions.
- Fill in the answers to the Security questions. Click the **Continue** button. **NOTE**: If you do not remember your answers See page 8.
- The **Reset Password** page displays. Enter a **New Password** and **Confirm Password**. Click the **Submit** button.

**NOTE**: Password cannot be one of the six passwords previously used.

• The Confirmation Message page will display informing you of a successful password change.

## <u>LOG OUT</u>

• Click **Log Out** in the top right-hand section of the Document Upload Portal home page.

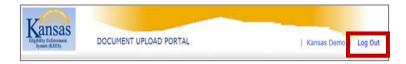

# KEES HELP DESK

Please contact the Help Desk:

- User account Sign Up issues
- Assistance with password security questions
- Other unresolved issues

#### Help Desk 1-877-782-7358

### Locating Case Number on Form

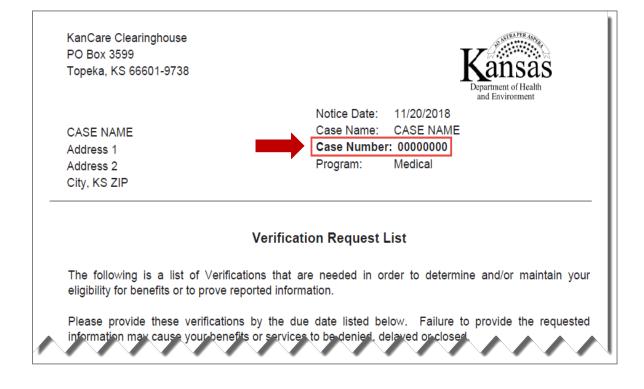